# SmartLog Pro® 2

# MODEL: 50180/50181 取扱説明書

文書番号 TBJ-6610

DESCO JAPAN 株式会社

#### <はじめに>

この度は、SmartLog Pro® 2 をお買い上げいただき誠にありがとうございます。 本製品は、作業者のリストストラップおよびフットウェアの機能性を確認し、その結果を記録 し、ESD 保護エリアへのアクセスを管理します。

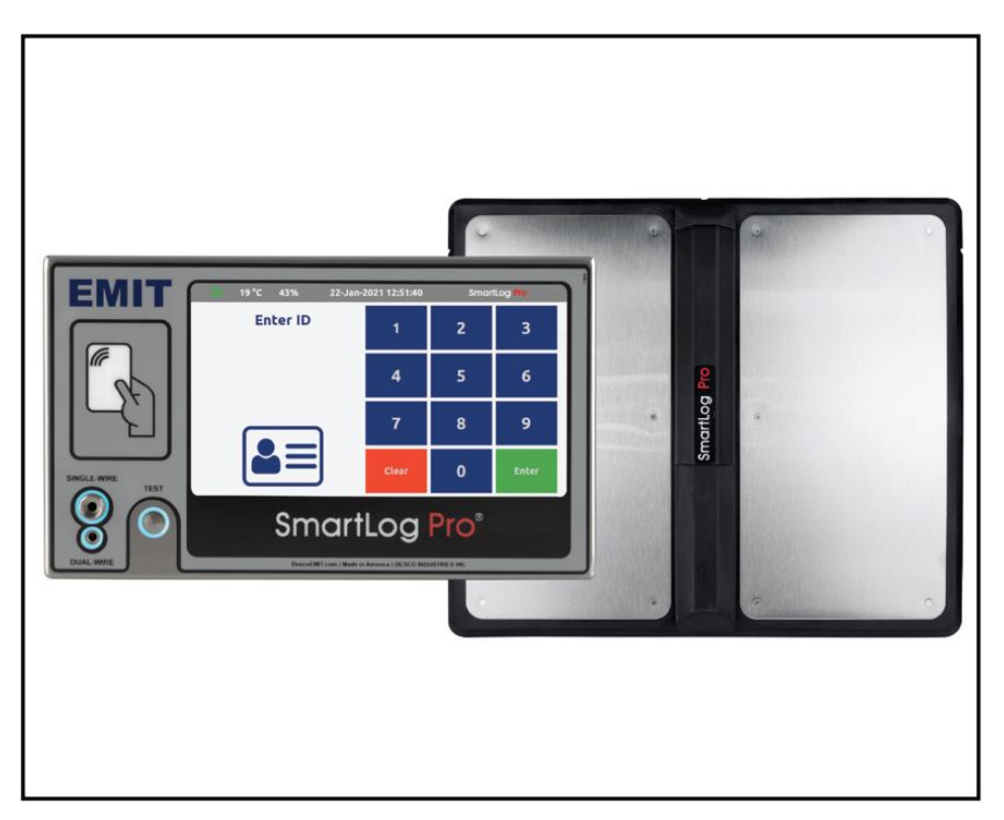

#### 初期設定

リストストラップ:750kΩ~10MΩ フットウェア:750kΩ~35MΩ

ESD 制御計画の ANSI/ESD S20.20 の要件に準拠し、すべての作業者のテスト結果が SmartLog Pro® Manager に記録されます。各記録には、作業者の識別情報、テスト結果、 抵抗値、時間、温度、湿度が含まれます。

作業者の識別とアクセス管理は、内蔵された RF IDEAS WAVE ID® Plus 近接カードリーダ ーまたはタッチスクリーンで開始します。ESD 保護エリアへのアクセス管理は、本製品のリ レー端子を使うことで実施できます。電子ドアロックや回転ゲートと接続することにより、予 め定義されたテストに合格した人にだけアクセスを許可することで、ESD 保護エリアへのア クセス制御をより強化することができます。

7 インチのカラータッチパネルはユーザーインターフェースを容易にし、テスト結果をわかり やすく表示します。作業者の平均テスト時間は 2 秒です。もしネットワークエラーが起こった としても内蔵メモリーにテスト結果が記録されるので、テストの継続を可能にします。ネット ワーク接続が復元すると、すべてのテスト結果がデータベースへとダウンロードされます。

SmartLog Pro® 2 は NIST に認可された手順と基準に則って校正されています。

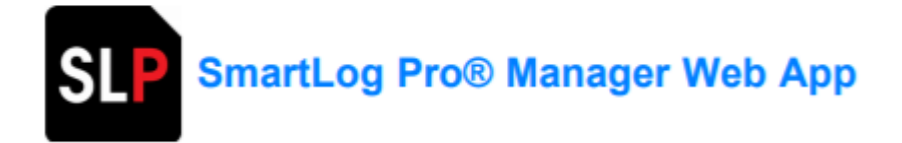

SmartLog Pro® Manager は、従業員の ESD 接地テストの収集を自動化し、 ANSI/ESDS20.20 で要求されている適合確認の記録を維持します。これには、従業員の休 暇時間・シフト・部署の割り当て・ESD トレーニングの認定を追跡するための機能が含まれ ています。

SmartLog Pro® Manager は、短期および長期の是正措置を追跡するために電子メールで 送信できる自動レポートを生成します。テスト制限とテストパラメータ(リストストラップのみ・ フットウェアのみ・リストストラップとフットウェアなど)は WEB アプリケーションでカスタマイズ できます

SmartLog Pro® Manager は SmartLog Pro® SE と SmartLog Pro® 2 の 2 つのモデルのみ 互換性があり、SmartLog Pro® 2 のシステム導入の際には必ず必要です。

注意

(1)本書の内容を無断転載することは禁止されています。

(2)本書の内容に関しては将来予告なしに変更することがあります。

(3)本書の内容について万全を期して作成致しましたが、万一ご不審な点や誤り、記載もれ 等お気づきの事がありましたら、ご連絡下さい。

<目次>

システム概要

製品および付属品

梱包内容

性能および構成

# 設定

近接リーダーの設定

近接リーダーのクローン作成

ハードウェア設定

10 ㎜リストコードアダプター

リレー端子

Wi-Fi 設定

言語選択

インターネット時刻の同期

テスト制限設定

# 操作

メンテナンス

デュアルワイヤーリストストラップジャックの交換方法

# 校正

仕様

# 保証規定

# <システム概要>

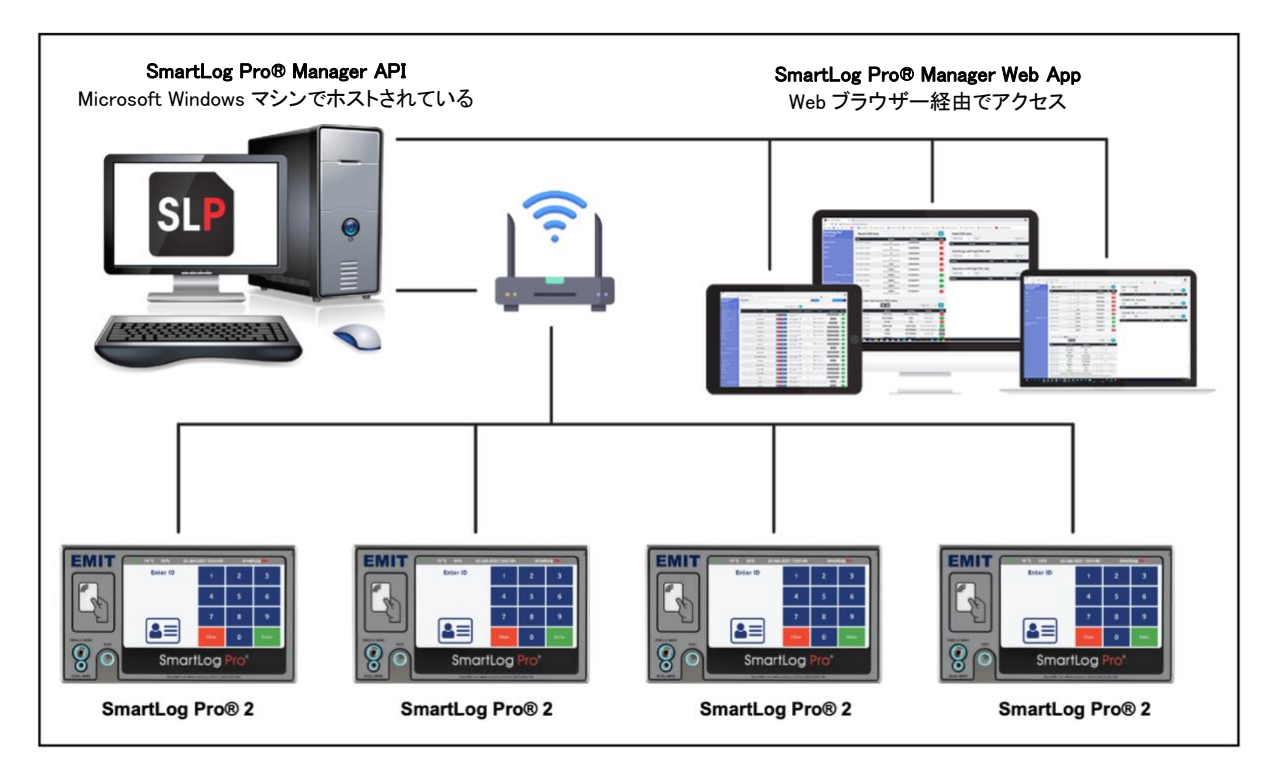

## <製品および付属品>

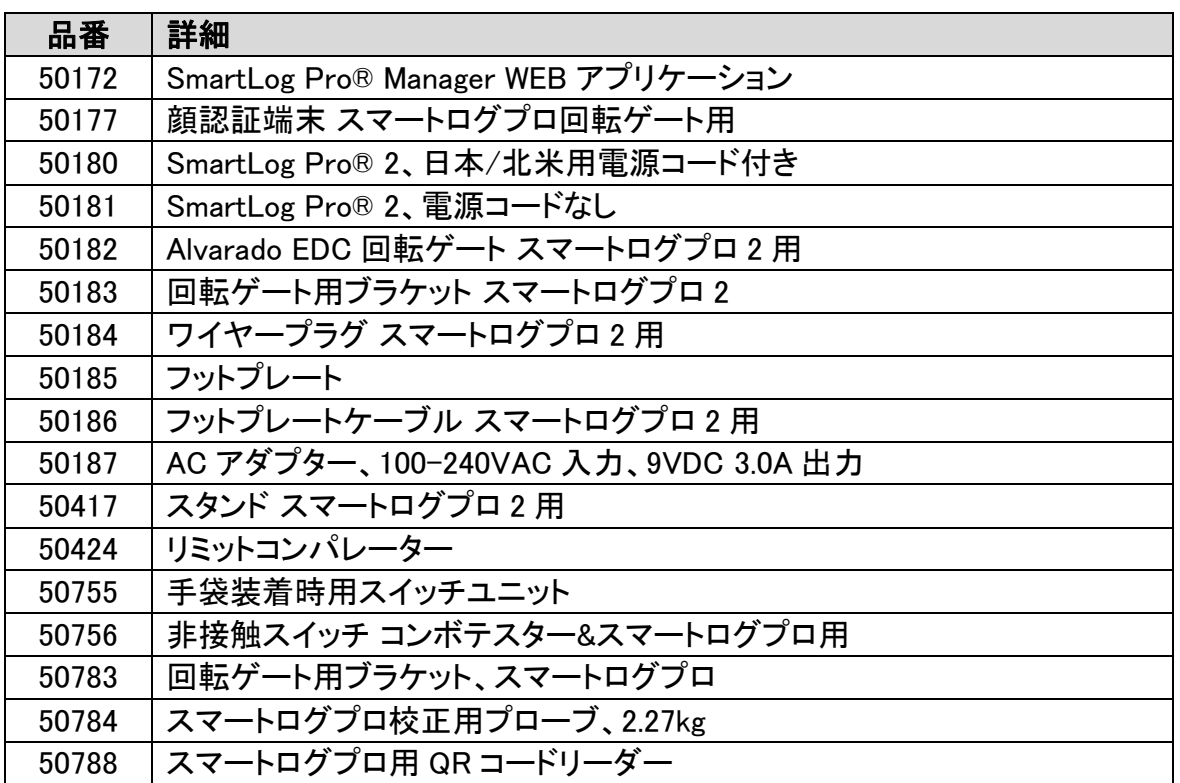

# <梱包内容>

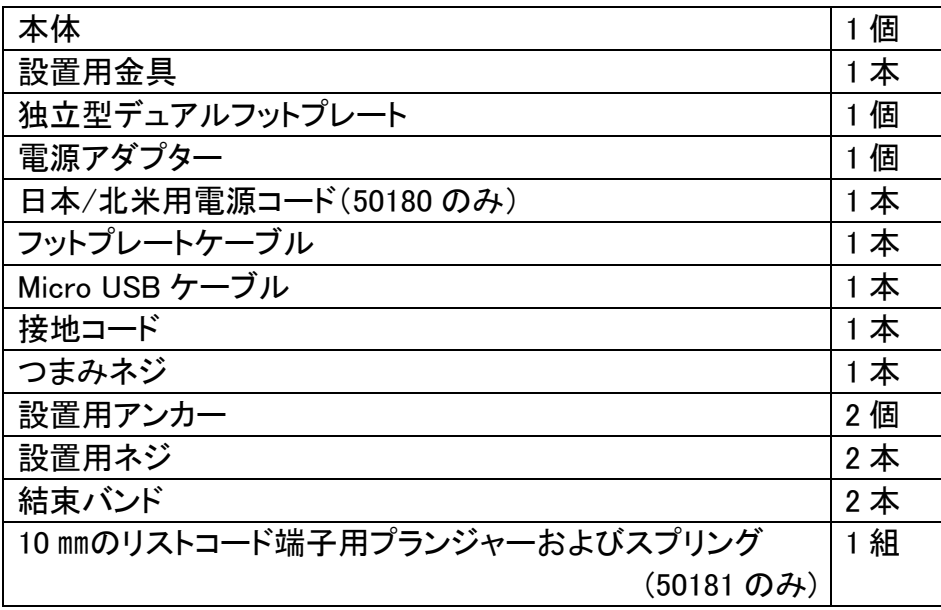

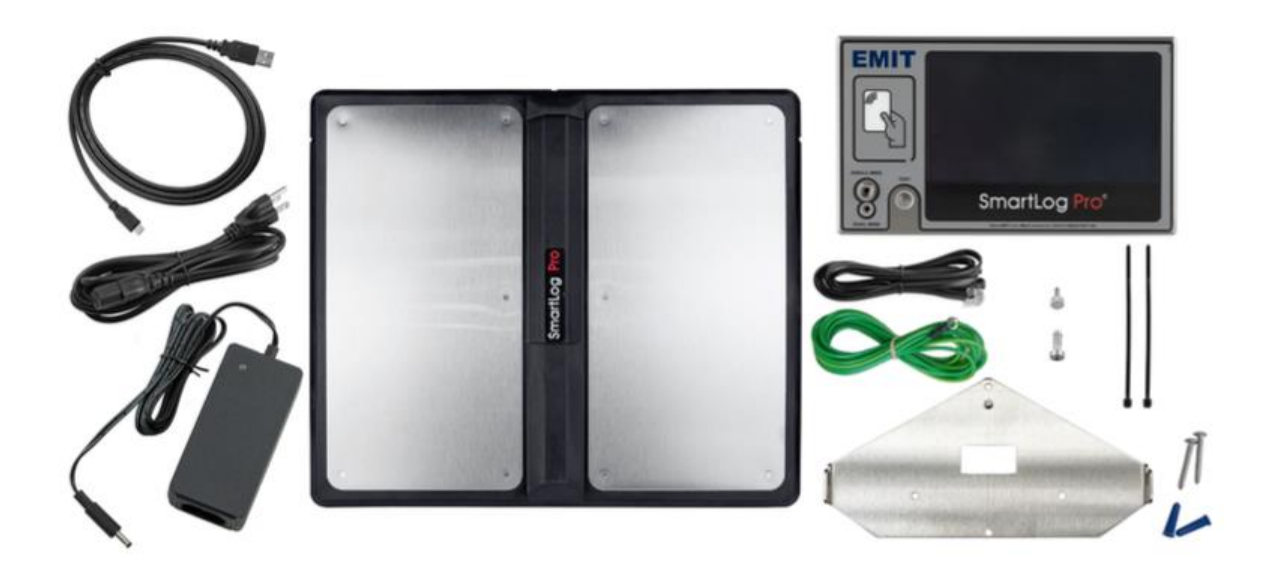

#### <性能および構成> EMIT 19 °C 43% 22-Jan-2021 12:51:40 SmartLog **Enter ID** 1  $\overline{2}$ 3  $\overline{a}$ 5 6  $\overline{7}$ 8 9 **Clea**  $\mathbf{0}$ **Ente** SmartLog Pro<sup>®</sup> Ē  $\mathbf c$ D  $\bullet$  $\overline{G}$  $H$  $\mathbf T$ KL M  $\overline{\mathbf{N}}$  $\mathbf{o}$ P  $\Omega$  $\overline{\mathbf{R}}$

- A. リセットスイッチ:本体をリセットします。
- B. シングルワイヤーリストストラップジャック:シングルワイヤーリストコードをここに差し込 み、リストストラップをテストします。 10 ㎜スナップが付いたシングルワイヤーリストストラップをご使用の際は、12 ページの 「10 ㎜リストコードアダプター」をご参照ください。
- C. デュアルワイヤーリストストラップジャック:デュアルワイヤーリストコードをここに差し込 み、リストストラップをテストします。
- D. 内蔵された近接リーダー:近接カードを読み取り、テスト準備を開始します。
- E. テストスイッチ:指をここに保持するとテストが始まります。
- F. タッチスクリーン表示:キーパッド・日付・時間・温度・湿度・コマンドプロンプト・テスト結 果・設定を表示します。
- G. 9VDC 電源ジャック:付属の電源アダプターをここに接続し、本体の電源を入れます。
- H. 近接リーダー接地用ポート:付属の Micro USB ケーブルを使って近接リーダーの設定 をします。詳細は 9 ページの「近接リーダーの設定」をご参照ください。
- I. USB ポート:EMIT 認定の外付けリーダーおよびアクセサリ等に使用します。
- J. イーサネットジャック:イーサネットケーブルをここに接続し、本体と SmartLog Pro® Manager の間でネットワーク通信を行います。
- K. VGA ポート:ディスプレイをミラーリングした画像を外部モニターに出力します。ビデオ 解像度は 800x480 です。
- L. 結束バンド設置部:付属の結束バンドを使って、本体に接続されているケーブルやコー ドを一つにまとめます。
- M. フットプレートジャック:フットプレートケーブルの一端をここに、もう一端をデュアルフット プレートに接続します。
- N. Wiegand 端子:外部リーダーからの Wiegand を接続します。
- O. 外部テストスイッチポート:50755 手袋装着時用スイッチユニットおよび 50756 非接触ス イッチをここに接続します。
- P. リレー端子:電子ドアロック・ライト・ブザー等を制御します。詳細は、13 ページの「リレー 端子」をご参照ください。
- Q. 接地端子:本体を接地接続します。テスト回路は電源アダプターを介して接地されるた め、この接続はオプションです。
- R. デュアルワイヤージャックアクセスポート:デュアルワイヤーリストストラップジャックの 交換が必要な場合な場合に、デュアルワイヤーリストストラップジャックにアクセスする ためのポートです。詳細は、20 ページの「デュアルワイヤーリストストラップジャックの交 換方法」をご参照ください。

#### <設定>

近接リーダーの設定

SmartLog Pro® 2 には、世界中のあらゆる種類の近接/非接触カードを読み取ることができ る RF IDEAS WAVE ID®Plus リーダーが搭載されており、ユーザーが設定した 4 種類の ID カード設定を保持することができます。以下の手順で、SmartLog Pro® 2 を使用する前に PC ワークステーションでリーダーを設定することができます。

- 1. 以下のリンクから rf IDEAS ソフトウェアをダウンロードします。 <https://www.rfideas.com/support/tools/downloads>
- 2. rf IDEAS Configuration Utility app for Windows をダウンロードおよびインストールしま す。
- 3. SmartLog に接続して電源を入れ、起動するまで待ちます。
- 4. キーパッドで管理者 ID 番号を入力して、管理者メニューにアクセスします。 初期設定の管理者 ID 番号は 0 です。
- 5. 「General」をタップします。 注意:この手順を行う間は General メニューにしたままにしてください。
- 6. 付属の Micro USB ケーブルを SmartLog に接続します。コードの反対端を Windows PC に接続します。Windows がリーダーの ドライバーをインストールします。

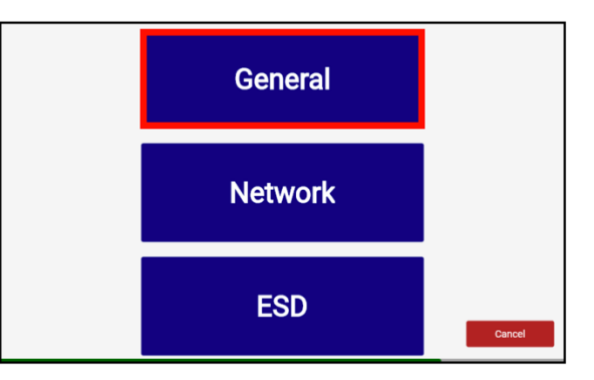

- 7. rf IDEAS Configuration Utility app を開きます。
- 8. 以下のリンクから Configuration Utility のユーザーマニュアルを表示し、Card Analyzer の手順(51 ページ)に従います。 Card Analyzer は近接カードを記憶し、リーダーを設定します。 [https://www.rfideas.com/sites/default/files/2021-](https://www.rfideas.com/sites/default/files/2021-08/rfIDEAS_Configuration_Utility_User_Manual_0.pdf) [08/rfIDEAS\\_Configuration\\_Utility\\_User\\_Manual\\_0.pdf](https://www.rfideas.com/sites/default/files/2021-08/rfIDEAS_Configuration_Utility_User_Manual_0.pdf)
- 9. Card Analyzer の手順が完了したら、SmartLog から Micro USB ケーブルを外してくださ い。
- 10. SmartLog の General メニューを終了し、ホーム画面に戻ります。
- 11. SmartLog に近接カードをかざし、認識することを確認してください。

#### 近接リーダーのクローン作成

クローン機能は、設定したリーダーの設定を他のリーダーにコピーする機能です。複数の SmartLog Pro® 2 を施設内に設置する場合は、以下の手順に従ってください。

- 1. キーパッドで管理者 ID 番号を入力して、管理者メニューにアクセスします。 初期設定の管理者 ID 番号は 0 です。
- 2. 「General」をタップします。 注意:この手順を行う間は General メニューにしたままにしてください。
- 3. 付属の Micro USB ケーブルを SmartLog に接続します。コードの反対端を Windows PC に接続します。

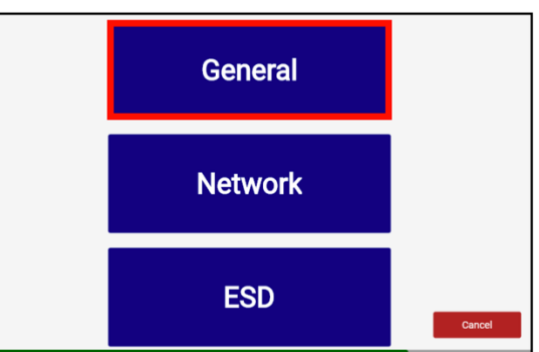

- 4. rf IDEAS Configuration Utility app を開きます。
- 5. 以下のリンクから Configuration Utility のユーザーマニュアルを表示し、Cloning の手順 (45 ページ)に従います。 [https://www.rfideas.com/sites/default/files/2021-08/](https://www.rfideas.com/sites/default/files/2021-08/rfIDEAS_Configuration_Utility_User_Manual_0.pdf)  [rfIDEAS\\_Configuration\\_Utility\\_User\\_Manual\\_0.pdf](https://www.rfideas.com/sites/default/files/2021-08/rfIDEAS_Configuration_Utility_User_Manual_0.pdf)
- 6. Cloning の手順が完了したら、SmartLog から Micro USB ケーブルを外してください。
- 7. SmartLog の General メニューを終了し、ホーム画面に戻ります。
- 8. SmartLog に近接カードをかざし、認識することを確認してください。

## ハードウェア セットアップ

もし本製品が休憩室やシンク、他の水回り付近に置かれている場合は、作業者はテスト前 に必ず手を完全に乾かしてから使用してください。濡れている手で使用した場合、テスト結 果が不正確になることや、テスターに損傷を与える等の恐れがあります。

- 1. フットプレートケーブル・電源アダプター・接地コード(別売)・イーサネットケーブル(別売) を SmartLog に接続します。
- 2. すべてのケーブルが本体底面にある U 字溝を通るようにし、付属の結束バンドを使っ て本体背面の結束バンド設置部に固定します。
- 3. 接地コードの丸端子を既存の接地ポイントに接続します。フットプレートケーブルをフッ トプレートに接続します。イーサネットケーブルを使用する際は、ネットワーク環境に接 続されていることを確認して下さい。
- 4. 電源アダプターを適切なコンセントに差し込み、本体の電源を入れます。ディスプレイが

表示され、起動シーケンスが開始します。起動シーケンスが完了すると、「Scan or Enter ID」と表示されます。ESD テストの準備ができると、テストスイッチの周りの青 LED が点灯します。

5. 付属のネジとアンカーを使って適切な場所に設置用金具を固定します。写真のように、 4 つの穴にネジを取り付けます。設置用金具は、使用者がディスプレイを見やすく、テス トしやすい場所に取り付けてください。

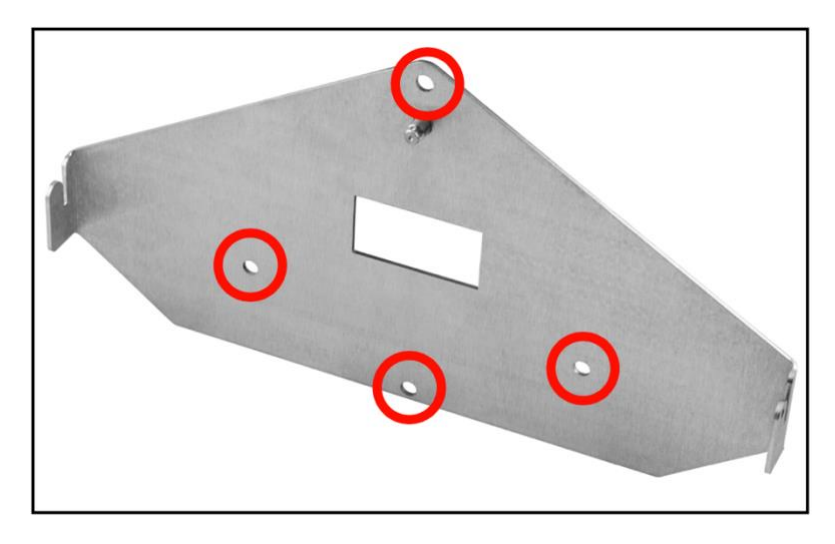

6. 本体を設置用金具に取り付けます。 付属のつまみネジを使って本体を固定します。

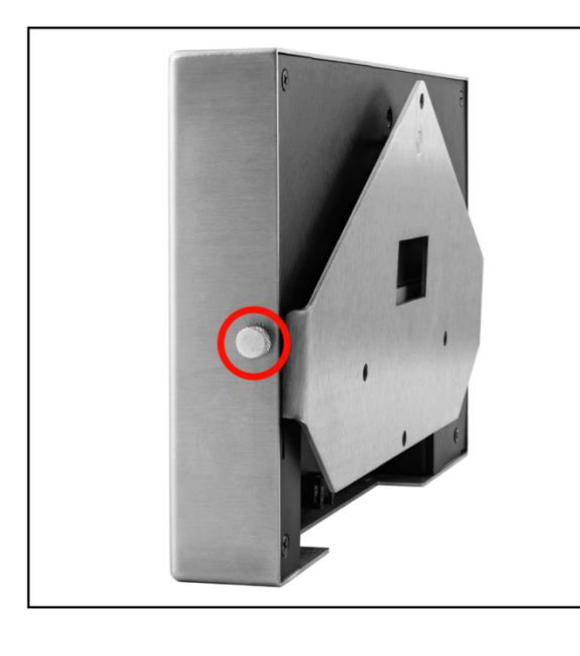

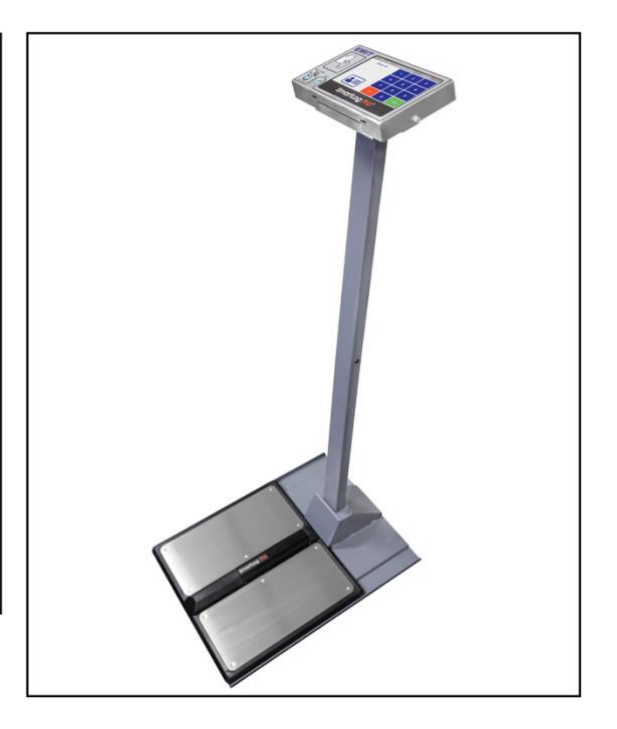

10 ㎜リストコードアダプター

プランジャーとバネのアッセンブリーは、50181 SmartLog Pro® 2 にのみ含まれています。 バナナプラグの代わりに 10 ㎜端子が付いたリストコードをテストする際に、シングルワイヤ ージャックを後から取り付けるために使用します。 注:この組立部品は、一度取り付けると外すことはできません。

1. プランジャーアッセンブリーを本体正面のシングルワイヤージャックに差し込みます。プ ランジャーのシャフトの基部にあるクリップを必ず外してください。

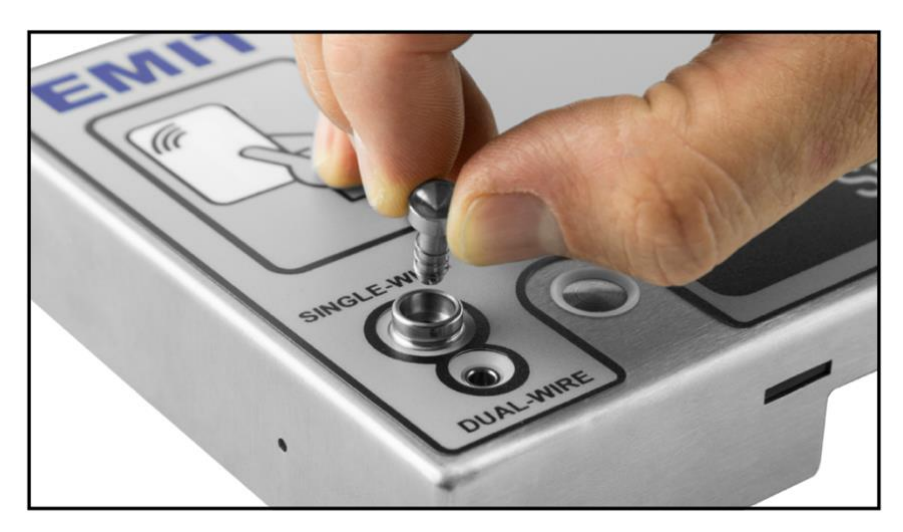

2. プランジャーは取り付け後も少しだけ上に出た状態になります。プランジャーを上から 押してしっかりと取り付けられているかテストします。押すと下がりますが、手を放すと 上に戻ります。

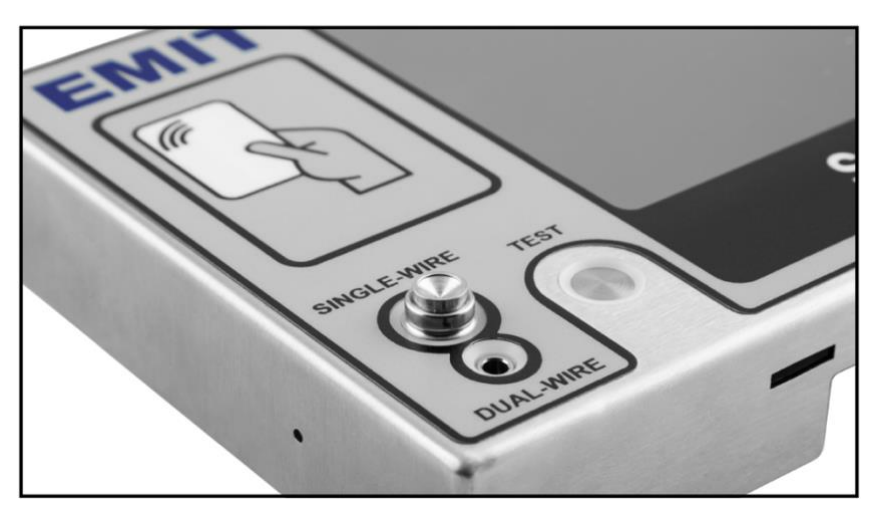

#### リレー端子

本製品はリレー端子によって電子ドアロック・ライト・ブザー等の制御を可能にし、エリアへ の入退出を管理します。

リレーの開閉時間(起動時)は、SmartLog Pro® Manager WEB アプリケーションを使って変 更することができます。

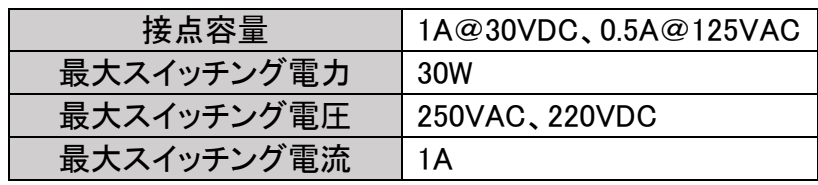

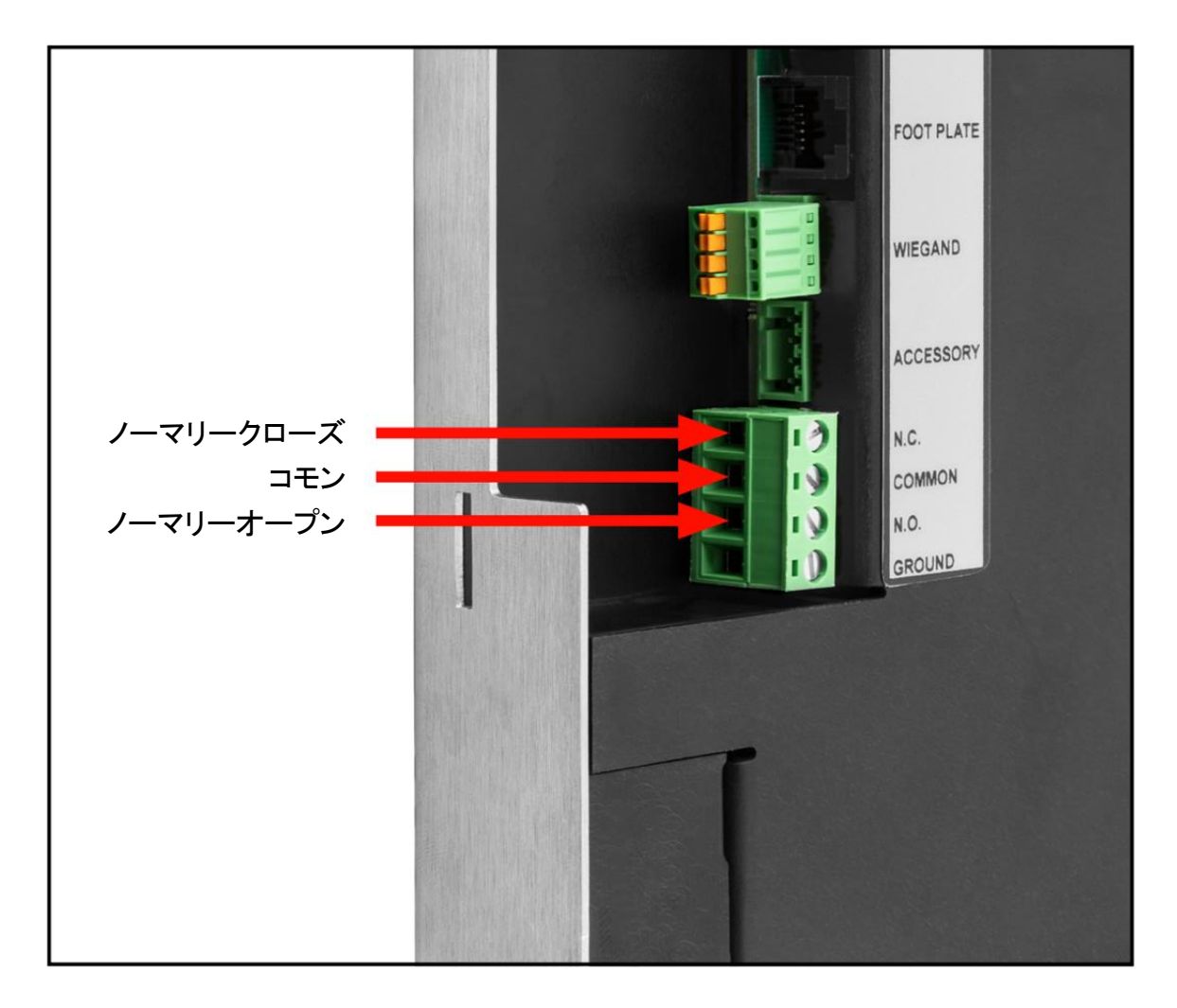

#### Wi-Fi 設定

イーサネットケーブルを使用しない場合、SmartLog Pro® 2 をワイヤレスでネットワーク接続 するには、Wi-Fi 設定を使用します。

- 1. キーパッドで管理者 ID 番号を入力して、管理者メニューにアクセスします。 初期設定の管理者 ID 番号は 0 です。必要に応じて、SmartLog Pro® Manager を使って ID 番号を変更してください。
- 2. 「Network」をタップします。

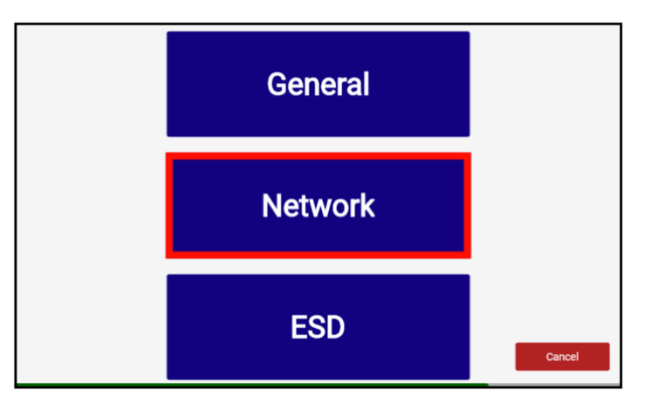

3. 左下の「Enable WiFi」を右にスライドさせて ON にし、上の表から無線 LAN を選択し、 「Connect」をタップします。ワイヤレスネットワークに接続するためのパスワードの入力 を促された場合は、パスワードを入力してください。

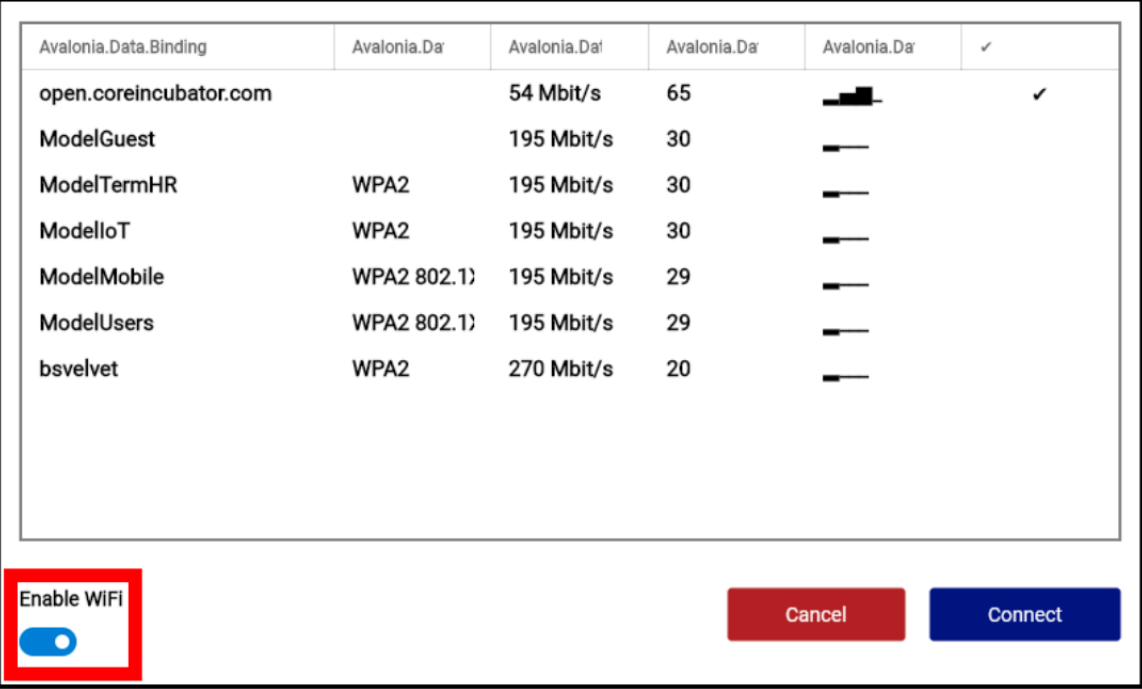

# 言語選択

- 1. キーパッドで管理者 ID 番号を入力して、管理者メニューにアクセスします。 初期設定の管理者 ID 番号は 0 です。必要に応じて、SmartLog Pro® Manager を使って ID 番号を変更してください。
- 2. 「General」をタップします。

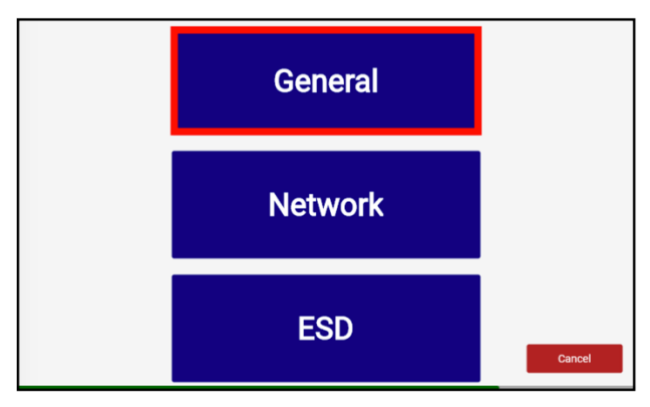

3. ページ上部に表示されている言語オプションから言語を選択し、「Save」をタップします。

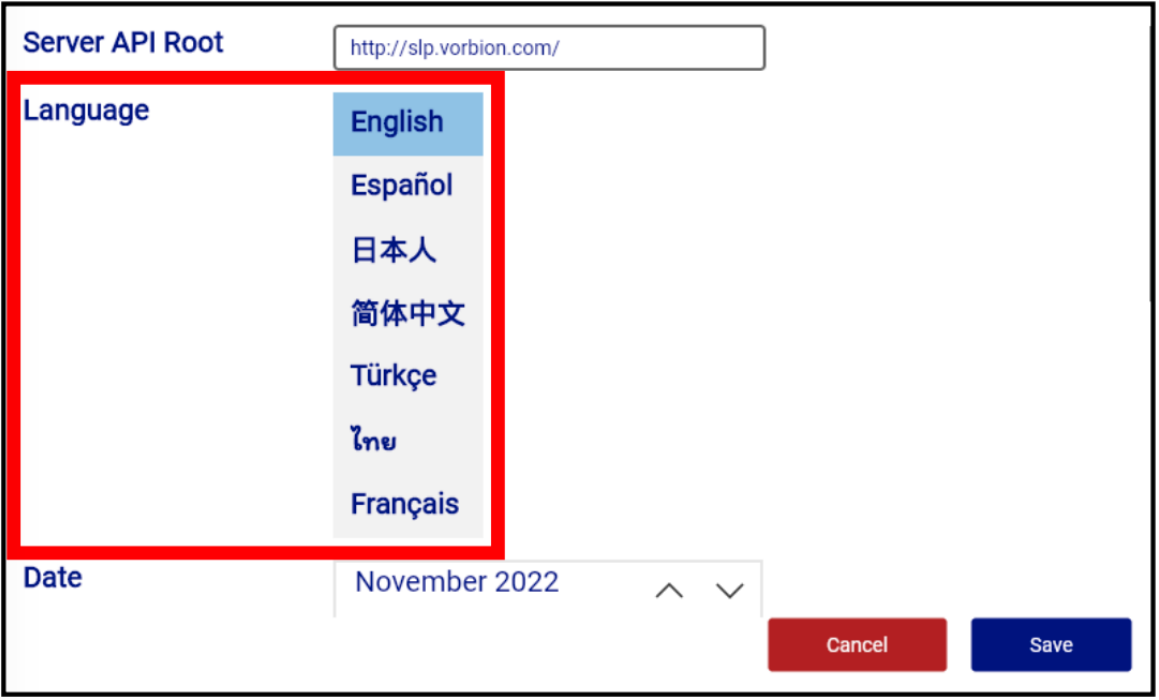

#### インターネット時間を同期する

SmartLog Pro® 2 は、設置場所に応じて自動的に日時を設定できます。 注意:この機能を使用するには、SmartLog が LAN 上にあり、外部から WorldTimeAPI.org にインターネット接続されている必要があります。

- 1. キーパッドで管理者 ID 番号を入力して、管理者メニューにアクセスします。 初期設定の管理者 ID 番号は 0 です。必要に応じて、SmartLog Pro® Manager を使って ID 番号を変更してください。
- 2. 「General」をタップします。

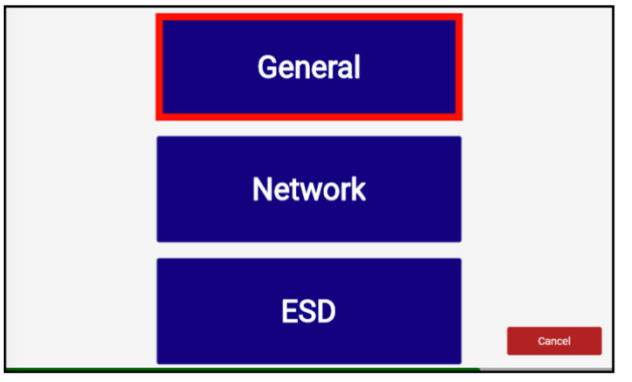

3. ページの一番下までスクロールし、「Sync Internet Time」の項目に☑を入れます。 「Save」をタップします。

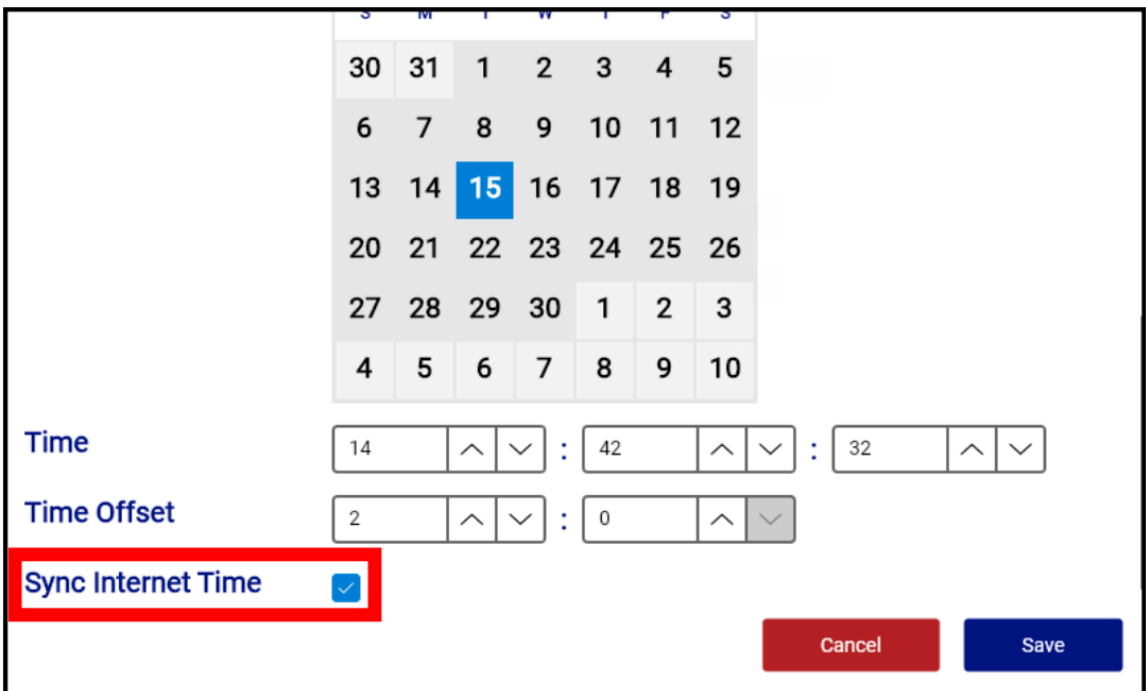

#### テスト制限設定

本製品では、下記のフットウェアおよびリストストラップの抵抗値制限が利用できます。 初期設定は緑色の値になっています。

#### リストストラップ

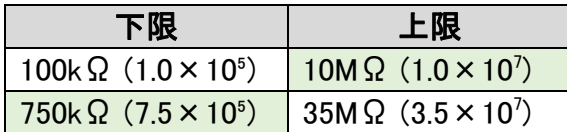

#### フットウェア

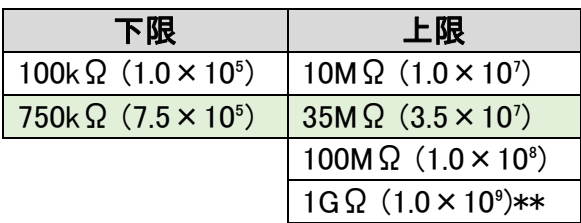

\*\*1GΩ上限時に汚れたフットプレートを使用すると、テスト結果に影響を及ぼす可能性が あります。この制限値に設定する場合は、99%イソプロピルアルコールでフットプレートを 綺麗な状態に保ってください。湿度が 50%以上の環境下ではこの設定はお勧めいたしま せん。

- 1. キーパッドで管理者 ID 番号を入力して、管理者メニューにアクセスします。 初期設定の管理者 ID 番号は 0 です。必要に応じて、SmartLog Pro® Manager を使って ID 番号を変更してください。
- 2. 「ESD」をタップします。

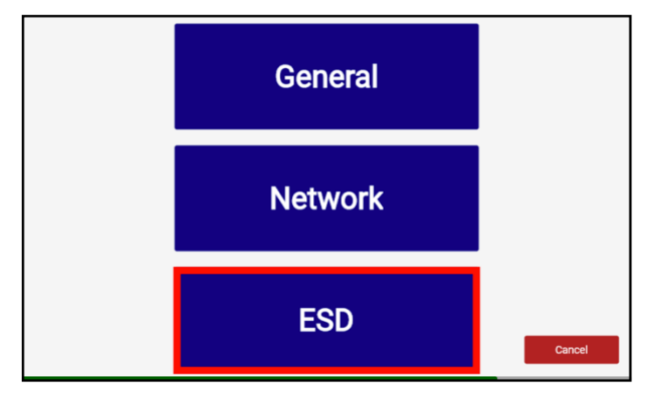

3. ページ上部からご希望のデフォルトテストを選択し、ページ下部で希望するリストストラ ップおよびフットウェアのテスト制限を選択します。「Save」をタップします。

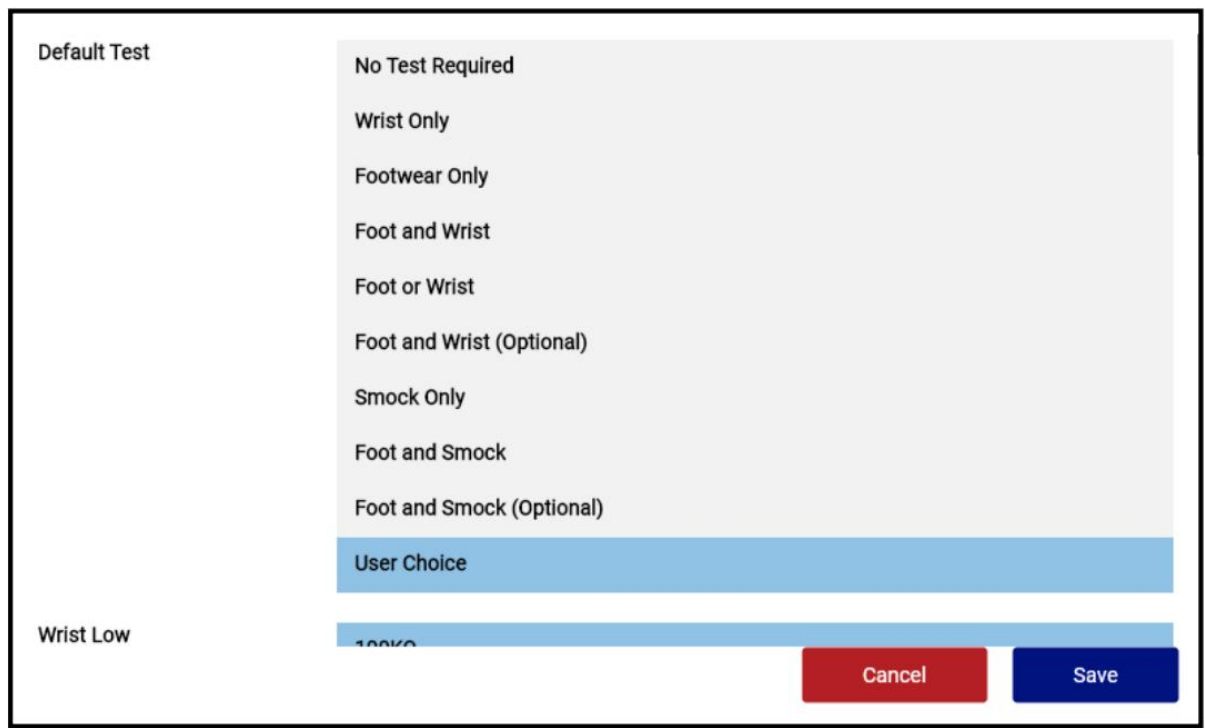

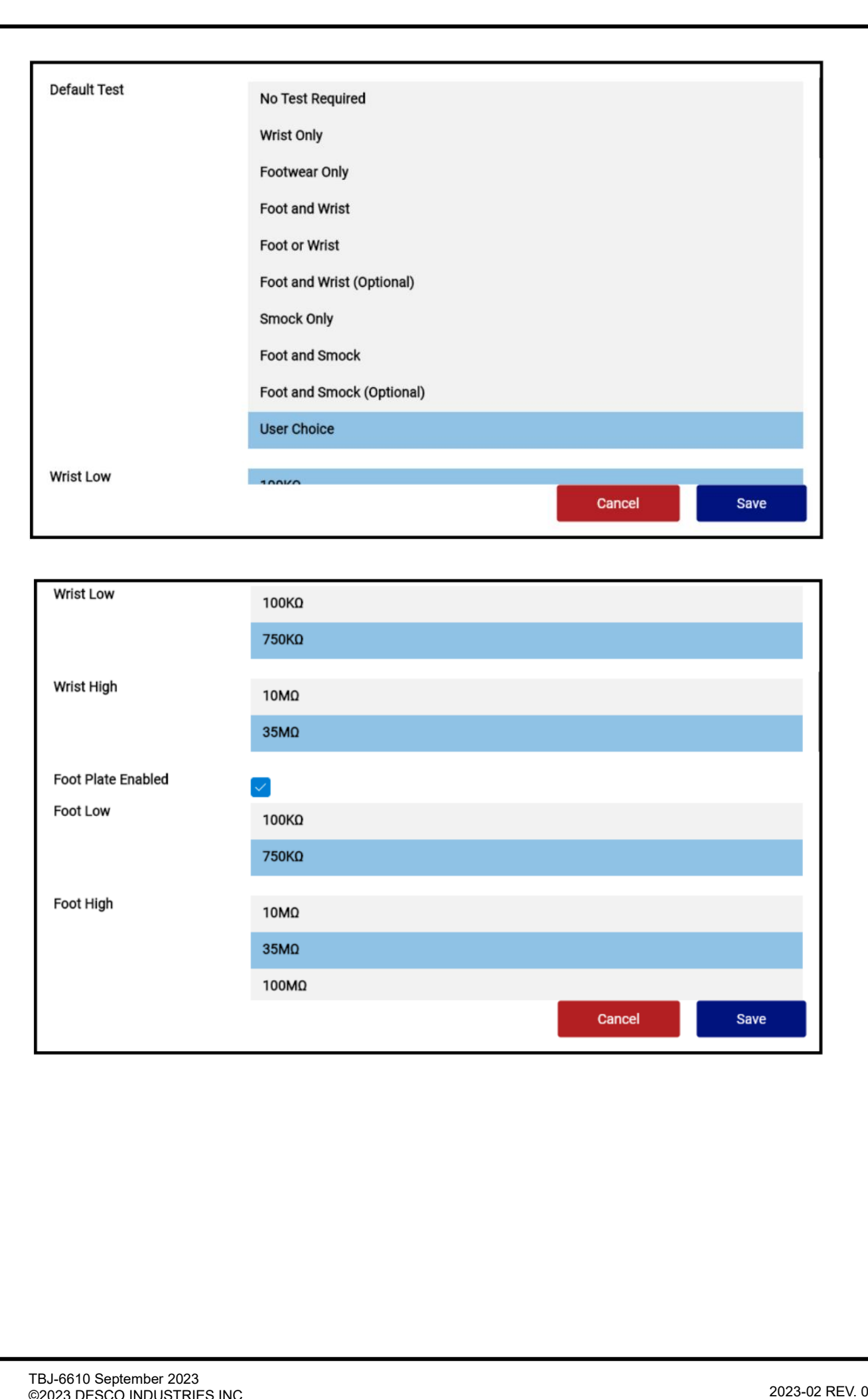

#### <操作>

注:SmartLog Pro® 2 は、使用する前に、SmartLog Pro® Manager を使用してユーザーID を登録・設定する必要があります。登録・設定しない場合、デフォルトのテスト設定が適用さ れます。詳細については、技術情報 [TBJ-6605](https://www.descoindustries.com/PDF/TBJ-6605.pdf) をご参照ください。

もし本製品が休憩室やシンク、他の水回り付近に置かれている場合は、作業者はテスト前 に必ず手を完全に乾かしてから使用してください。濡れている手で使用した場合、テスト結 果が不正確になることや、テスターに損傷を与える等の恐れがあります。

- 1. SmartLog の起動シーケンスが完了し、テストを行う準備が整うと、テストスイッチの周り の円形の青 LED が点灯します。
- 2. タッチスクリーンのキーパッドまたは近接リーダーを使用して SmartLog に ID 番号を入 力し、テスト手順を開始します。

注:近接カードを使用する場合は、 マークの前で 1 秒以上かざしてください。

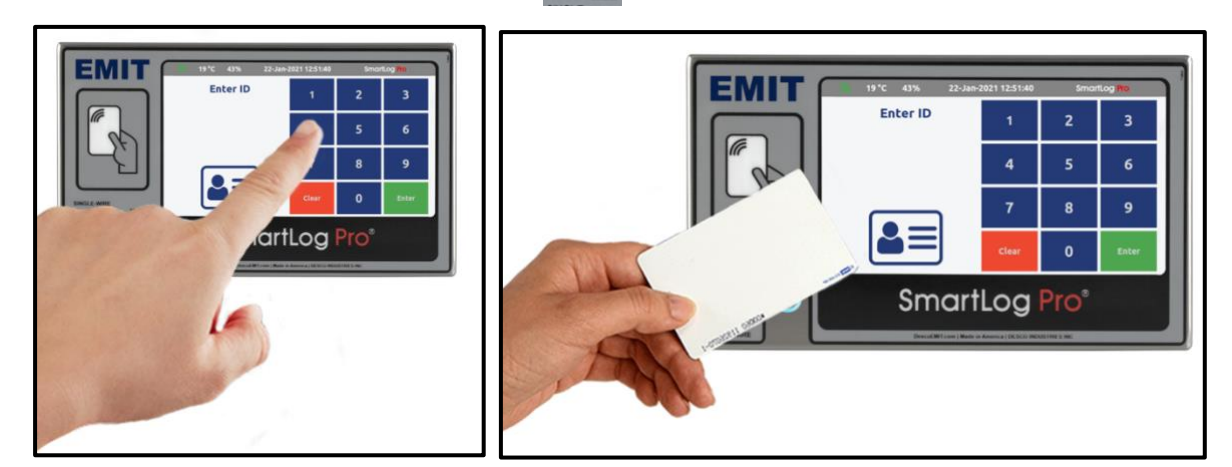

- 3. 本体画面に表示される手順に従って入力してください。
- 4. フットウェアテストを行う場合は、デュアルフットプレートの上に両足が(1 つのプレートに 片足ずつ)乗っていることを確かめてください。

注意:1GΩの上限値を使用する場合は、99%イソプロピルアルコールでフットプレート を綺麗な状態に保ってください。汚れたフットプレートを使用すると、テスト結果に影響を 及ぼす可能性があります。

リストストラップテストを行う場合は、リストコードがテスターのジャックに完全に差し込ま れていることを確認してください。

5. テストを行うには、指をテストスイッチの枠内に押し当てます。スタンバイ状態を示して いた青 LED ライトが点灯し、テストが始まったことを示します。タッチスクリーンにテスト 結果が表示されるまで、指を押し当てたままにしてください。

指を早く離しすぎると青 LED が 3 秒間点灯し、テストが完了しなかったことを示します。 テストを行っている最中は絶対に他の金属に触れないでください。テスト結果に影響し ます。

6. 定められたテストに合格すると、リレー端子が始動します(使用時のみ)。

注意:乾燥肌などによりテストの失敗を引き起こす可能性があります。リストストラップの場 合は、ハンドローション等により保湿をしてから使用してください。フットウェア テストでは、少し歩くことでわずかに汗ばみ、より良い伝導性を得ることができま す。

また SmartLog Pro® 2 は、静電気対策スモックを着用している作業者がテストすることもで きます。

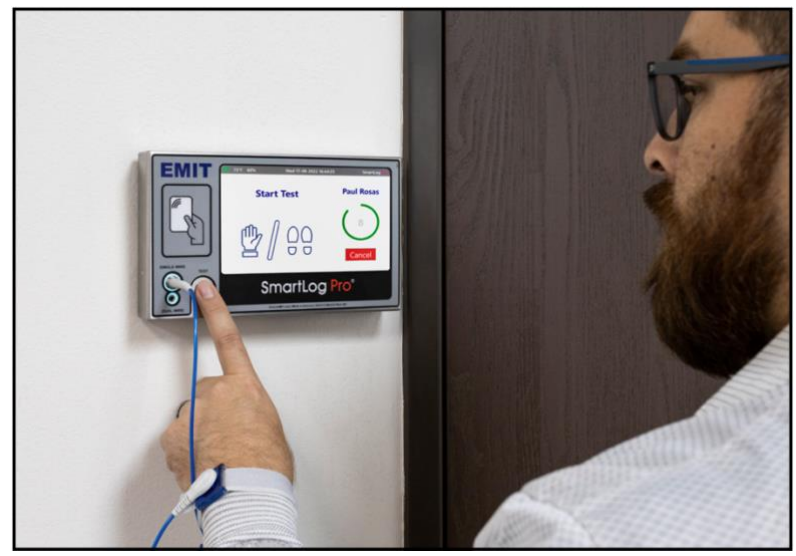

## <メンテナンス>

最適なパフォーマンスを維持するには、定期的にクリーニングを実行する必要があります。 99%イソプロピルアルコールを使用して、フットプレートとテストスイッチを清掃します。他の クリーナーは、これらの表面に残留物を残す可能性があります。

注意:フットプレートを濡らしたり、拭いたりしないでください。これにより、誤ったテスト結果 が表示されたり、内部回路が損傷する可能性があります。

# デュアルワイヤーリストストラップジャックの交換方法

SmartLog Pro® 2 のデュアルワイヤーリストスト ラップジャックは、摩耗や破損が見られるように なったら交換することができます。 50184 ワイヤープラグ スマートログプロ 2 用をご 利用ください。

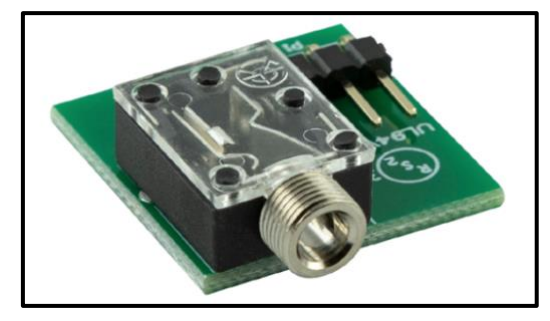

1. SmartLog 背面のデュアルワイヤージャックアクセスポートにある平ネジを外します。

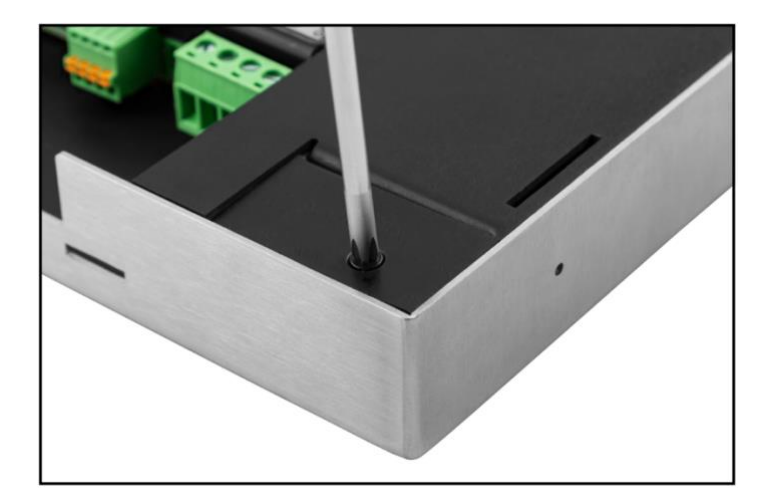

2. 先端が細いツールを使ってカバーを外します。

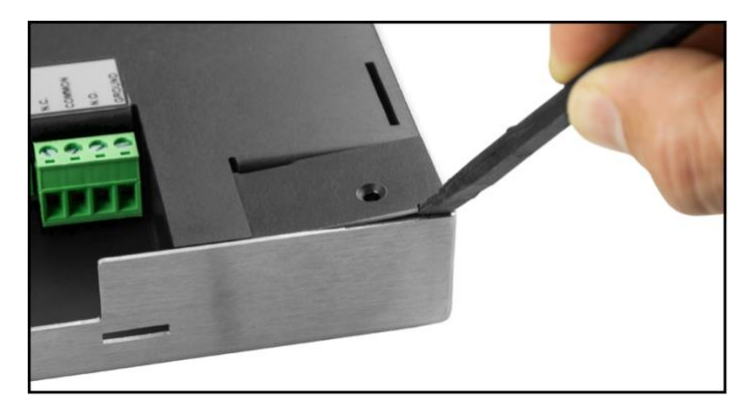

3. デュアルワイヤージャック基板にある丸い穴に先端が細いツールを差し込み、PCB を 取り出します。

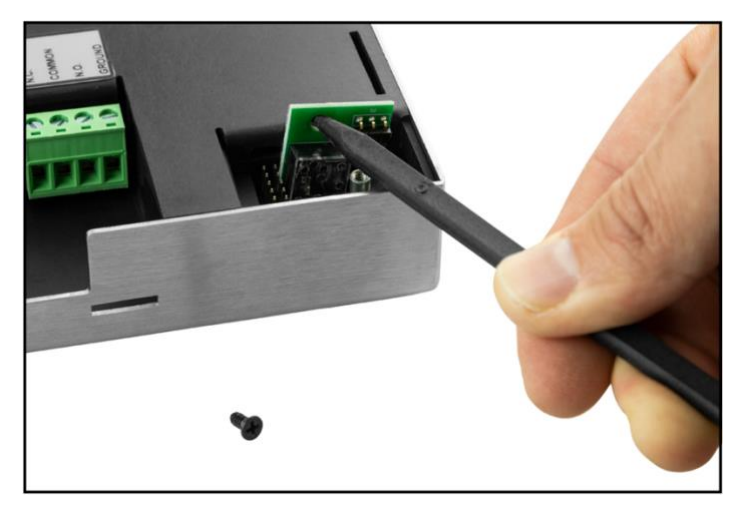

4. 新しい交換用基板を SmartLog に取り付けます。

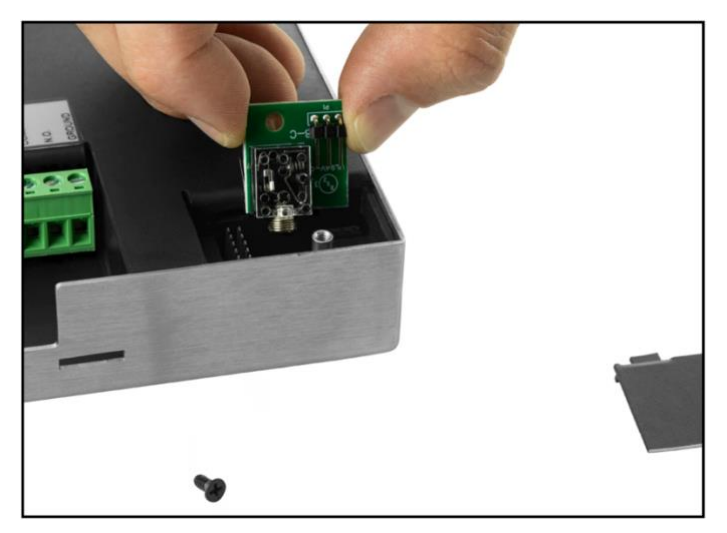

5. カバーを元の位置に戻し、ネジで固定します。

6. デュアルワイヤーリストストラップテストを行い、適切に交換できているか確認します。

#### <校正>

再校正の頻度は、製品や不具合、データなどに基づいて独自で決めるべきでありますが、 一般的に、弊社では年 1 回の校正を推奨しております。

50424 [リミットコンパレーターお](https://www.descoasia.co.jp/DescoJapanCatalog/Testers/Wrist-Strap-and-Footwear-Testers/Dual-Independent-Footwear-and-Wrist-Strap-Tester/50424/#.Y-YBZS_3K3k)よび 50784 [スマートログプロ校正用プローブ、](https://www.descoasia.co.jp/DescoJapanCatalog/Testers/Wrist-Strap-and-Footwear-Testers/SmartLog-Pro/SmartLog-Pro-Accessories/50784/#.Y-YBLi_3K3k)2.27kg を使用 し、定期的(6~12 か月に 1 度)にテストを行います。リミットコンパレーターは、お客様自身 で作業場にて数分で NIST に則った校正を実施できる便利な製品です。

詳細は [TBJ-6581](https://www.descoindustries.com/PDF/TBJ-6581.pdf) をご覧ください。

注意:SmartLogPro® 2 に組み込まれている温度および湿度センサーにはキャリブレーショ ンは必要ありません。

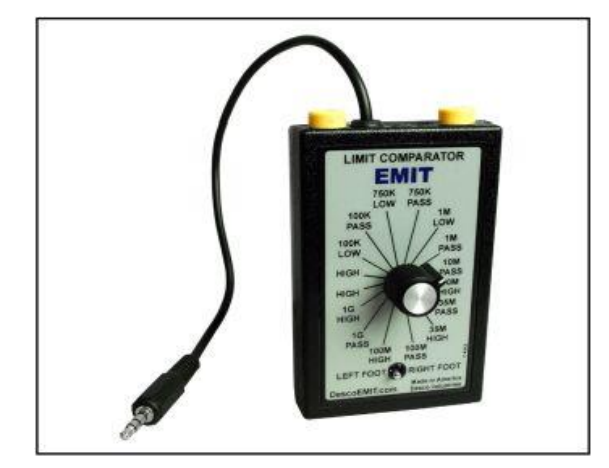

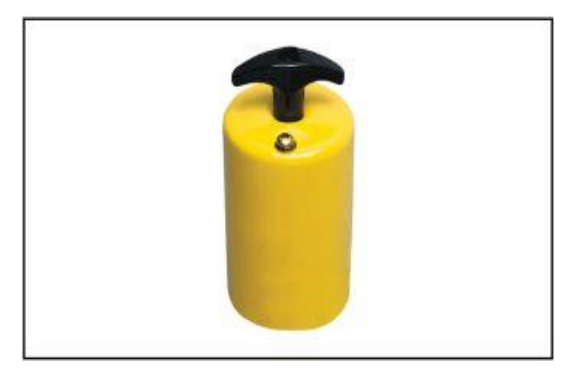

# <仕様>

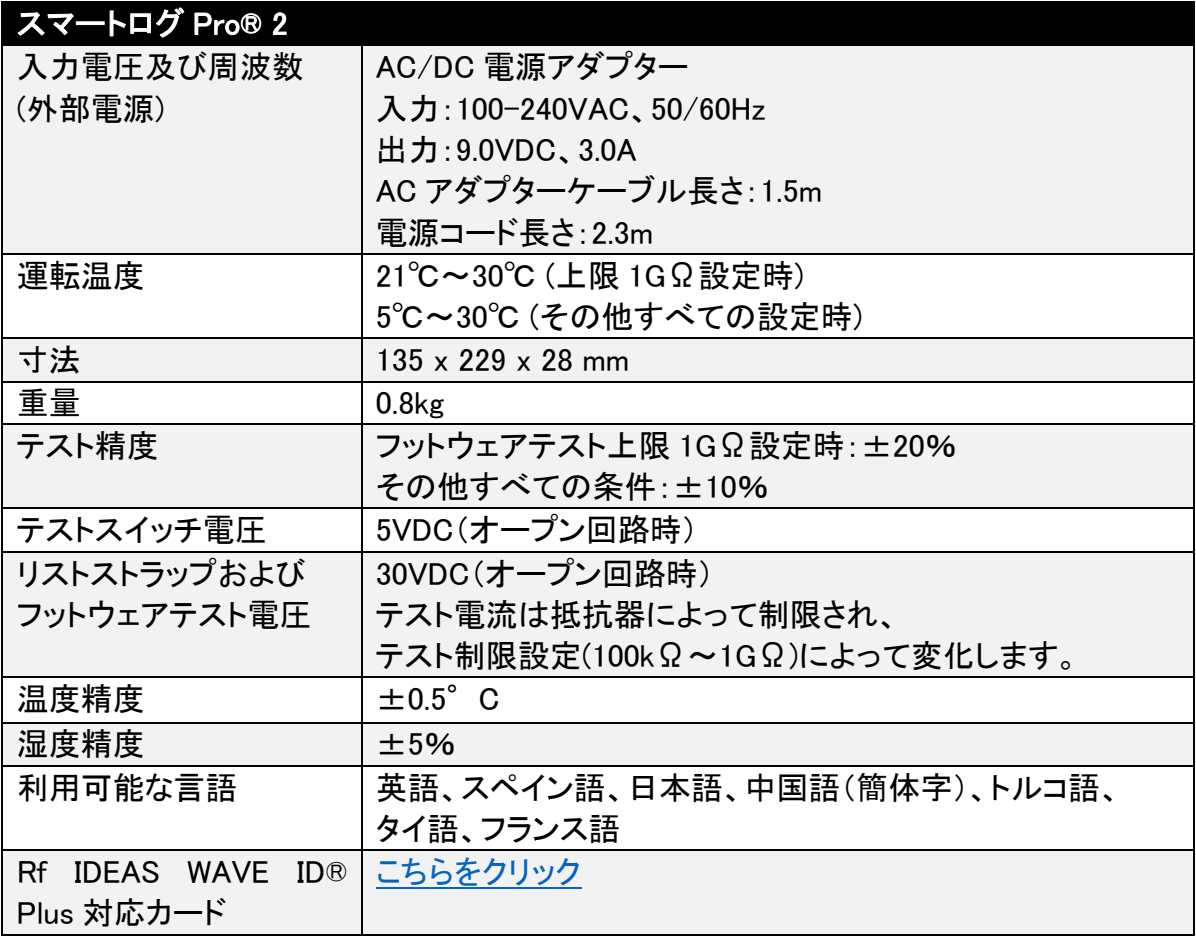

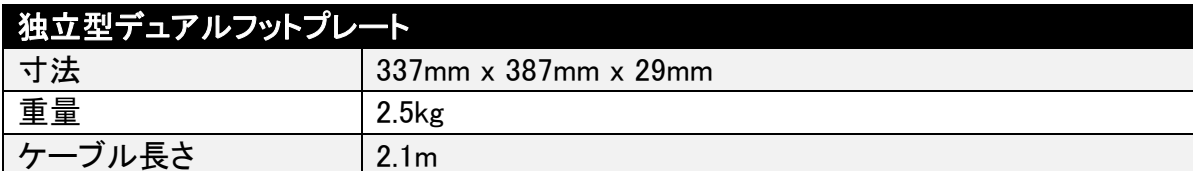

限定保証 弊社の保証規定に関する詳細は <http://www.descoasia.co.jp/Limited-Warranty.aspx>

をご覧ください。

#### 保証規定

 本製品は、米国 DESCO Industries Inc. 社により製造され、日本国内の販売、保守、サー ビスは、DESCO JAPAN 株式会社が担当するものです。

本製品が万一故障した場合は、製品購入後一年以内については無料で修理調整を行い ます。ただし、以下の項目に該当する場合は、上記期間内でも 保証の対象とはなりません。

(1) 取扱説明書以外の誤操作、悪用、不注意によって生じた故障。

- (2) 当社以外で行われた修理、改造等による故障。
- (3) 火災、天災、地変等による故障。
- (4) 使用環境、メンテナンスの不備による故障。

保証の対象となるのは、本体で付属品、部品等の消耗は、保証の対象とはなりません。

\*本保証は、上記保証規定により無料修理をお約束するもので、これによ りお客様の法 律上の権利を制限するものではありません。

\* 本保証内容は、日本国内においてのみ有効です。

機器に明らかなる不良がある場合については、下記内容を当社にご連絡下さい。

- 1) 機種名または、品番 4)ご購入年月日
- 

2) 製品シリアルナンバー 5)御社名、部署名、担当者名

3) 不良内容(できるだけ具体的に) 6)連絡先

以上の内容を検討致し返却取扱ナンバーを御社に連絡致します。製品を返却する場合 は、返却取扱ナンバーを製品に添付してご返却下さい。 返却ナンバーが表示されていない場合は、保証の対象とならない場合があります。

# **DESCO ASIA**

DESCO JAPAN 株式会社 〒289-1143 千葉県八街市八街い 193-12 Tel: 043-309-4470 http://www.descoasia.co.jp